## 2023 CDI LabID External Validation Toolkit

The 2023 CDI LabID External Validation Toolkit is a HAI-specific supplement to be used in conjunction with the 2023 NHSN Patient Safety External Validation Toolkit (2023 PS EVT). It is intended to help guide the process of external validation specifically for CDI LabID events with step-by-step instructions and screenshots from NHSN.

## Table of Contents

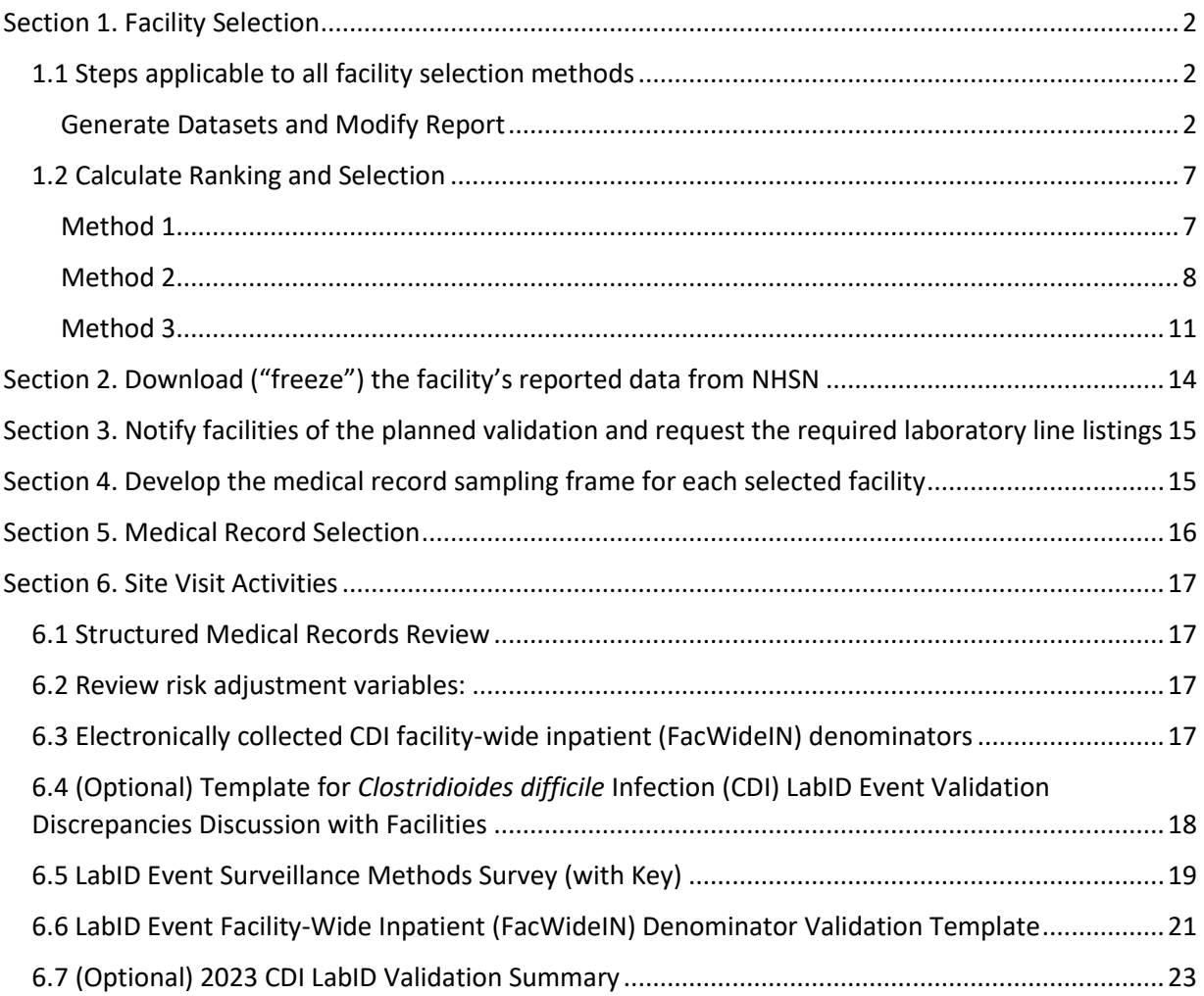

## <span id="page-1-0"></span>Section 1. Facility Selection

### <span id="page-1-1"></span>1.1 Steps applicable to all Facility Selection Methods

#### <span id="page-1-2"></span>*Generate Datasets and Modify Report*

1. Generate new data sets in NHSN to ensure any data updates are included for analysis. On the NHSN Landing Page, navigate to Patient Safety Component → [YOUR Jurisdiction/State Users' Group]. Select the "Analysis" tab and click "Generate Data Sets." For Beginning, enter 01/2023 and for Ending, 12/2023 (or other dates corresponding to the timeframe being validated) for the data set time period. Click the Generate New button. Allow the data set generation process to complete; you can leave NHSN during the generation process.

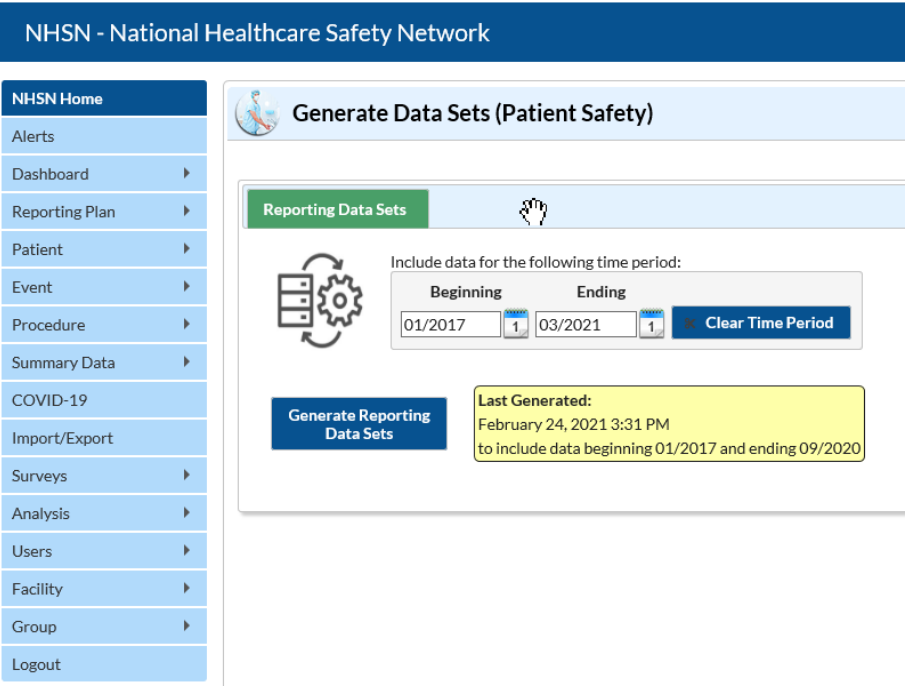

2. After successful data set generation, navigate to Analysis  $\rightarrow$  Reports to display the tree view list of all analysis reports available within NHSN's analysis tool.

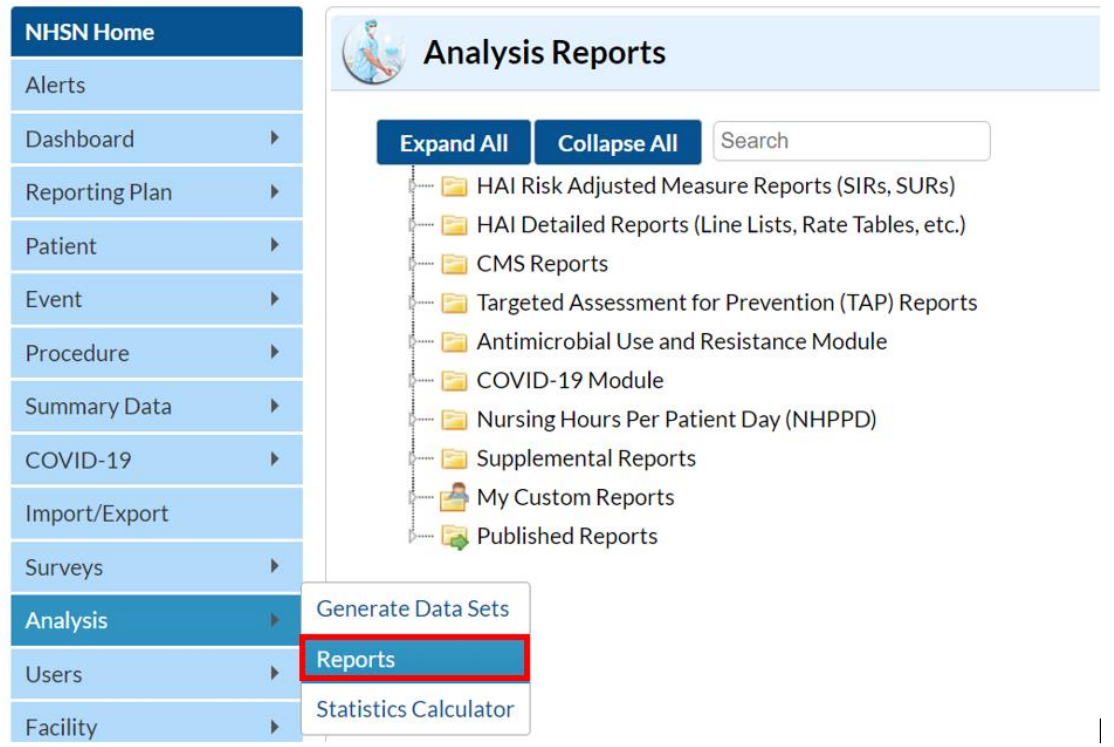

3. Expand the HAI Risk Adjusted Measure Reports (SIRs, SURs) folder, select 2015 Baseline (Baseline Set 2), CDI LabID, and then SIR – ACH CDI FacWideIN LabID Data (2015 Baseline). If you are validating Critical Access Hospitals (CAHs), Inpatient Rehab Facilities (IRFs), or Long-term Acute Care Hospitals (LTACHs), select the SIR report that corresponds with that facility type. Click the Modify Report button to proceed to the modification window.

## NHSN - National Healthcare Safety Network (ps1160-6bc4544664-v5q4q:80)

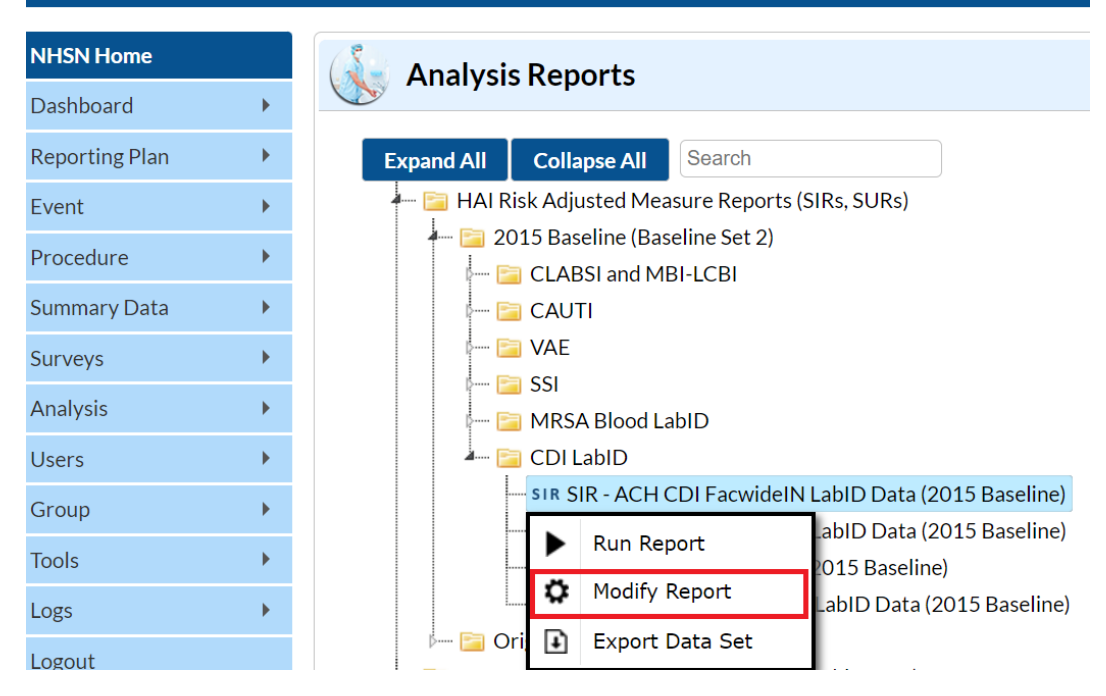

4. In the modification window, there are two key areas to modify, one that controls the time interval of data that are analyzed and displayed and one that controls the level of aggregation of that data.

> 4a. Under Title/Format tab, select xls format. Then navigate to the "Time Period" tab to define the time period of data that is included in the report to be exported. Set Date Variable to "summaryYr," "Beginning" and "Ending" to 2023, or to the year of data being validated.

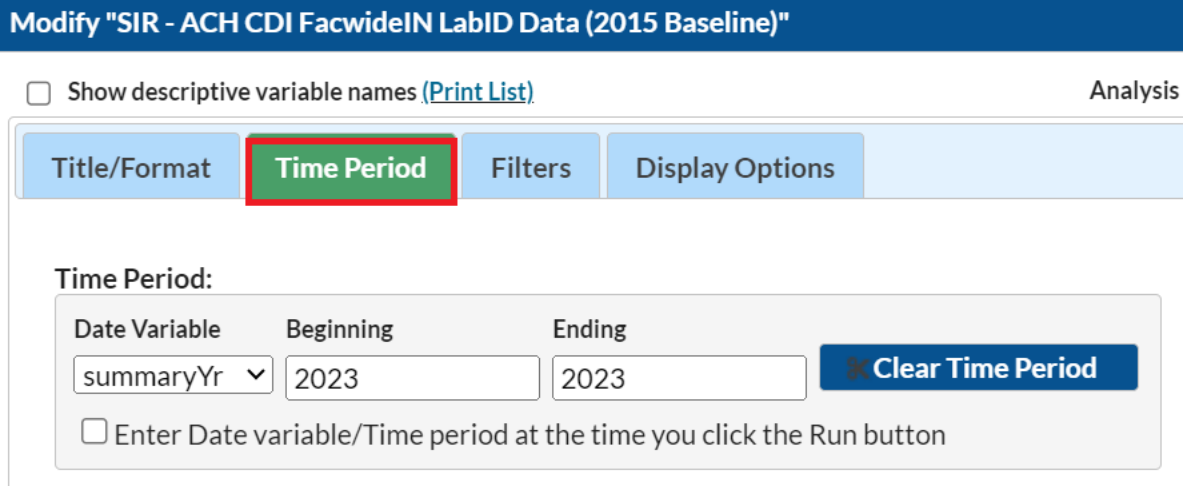

4b. Navigate to the "Filters" tab. In the row of drop-down boxes, select "cdifLabIDPlan," "equal," and enter "Y." Note: CDI SIR will only calculate at FACWIDEIN level.

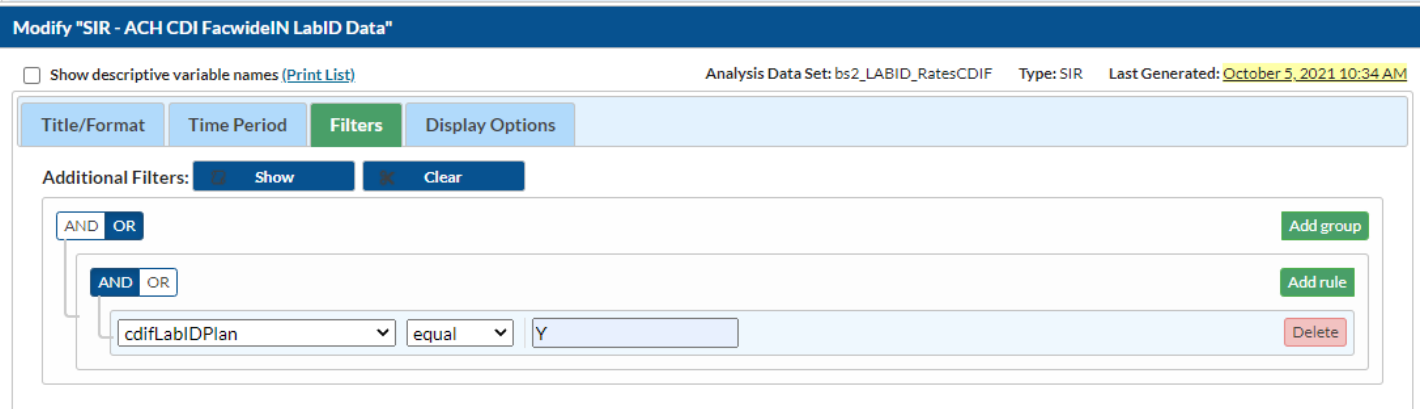

Note: CDI SIR will only calculate at FACWIDEIN level.

4c. Under the Display Options section, use the Group by option to view the data at a particular level of aggregation. Change the Group by option to "summaryYr."

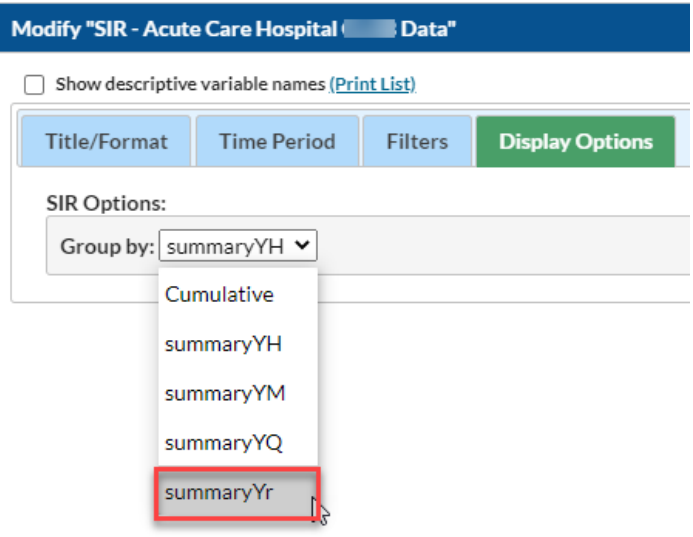

- 5. After making the above modifications, scroll to the bottom of the modification window. Click the Export button to export the data selected by your modifications. This will open the "Export Analysis Data Set" window.
- 6. Use the default file format (.csv) and select the bullet "Export Analysis Data Set using Modifications" to export the data. Click the Export button to begin the export process. NHSN will create a .zip file with your SIR data report in it and prompt you to specify a location to save the file on your computer.

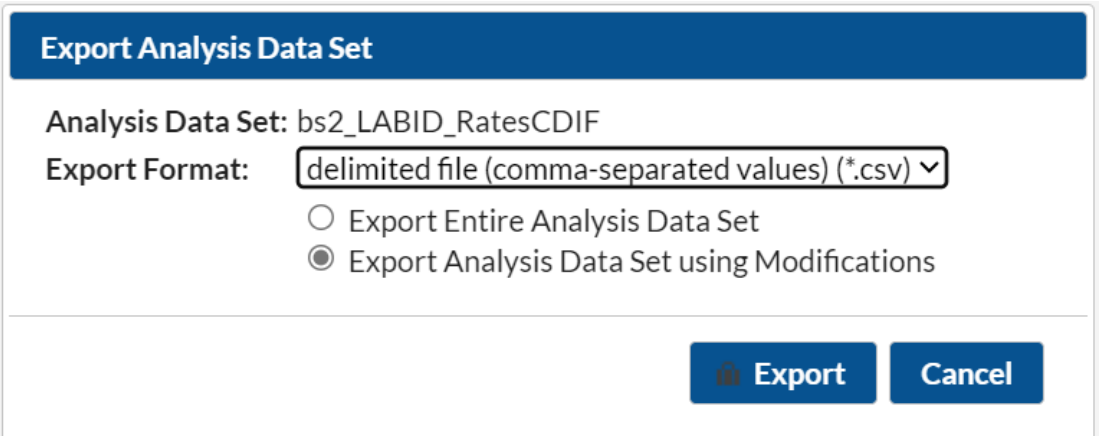

7. The exported SIR report will be displayed at several levels. Select the orgID level, as illustrated in the screenshot below, to get an unduplicated list of facilities in your jurisdiction.

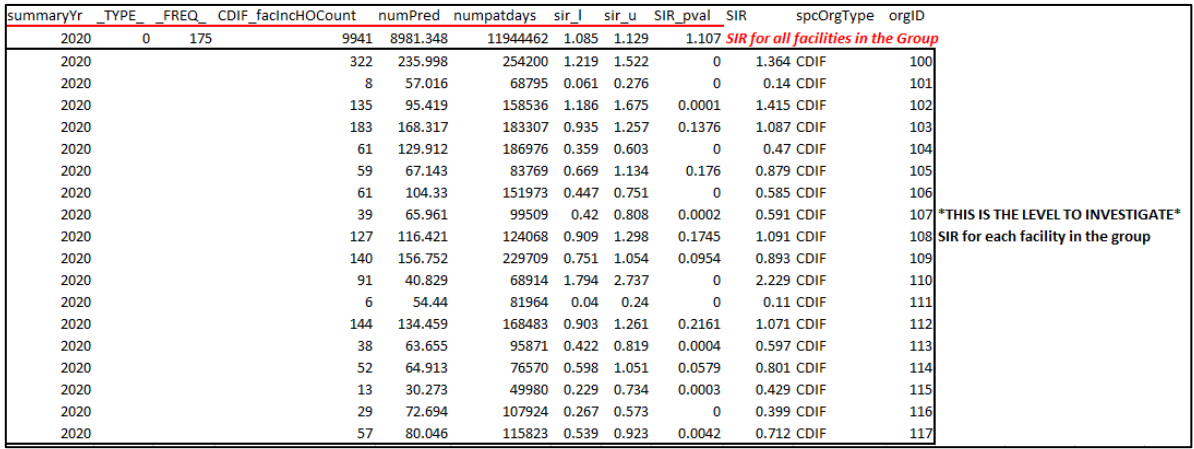

## <span id="page-6-0"></span>1.2 Calculate Ranking and Selection

#### <span id="page-6-1"></span>*Method 1: Prioritizing Facilities with Highest Likelihood of Event Occurrence*

- 1. Open the exported SIR report in Excel and select the aggregation level that provides a facility-specific SIR at the orgID level (shown in black in the screenshot seen in Section 1.1 step 7). This will allow you to explore the level of exposure risk for CDI LabID Event and measured performance at each facility. Once you see the list go through the highest orgID and start over at the smallest orgID, that is where the unduplicated facility list ends.
- 2. Copy this information to a new spreadsheet. Arrange the facilities in descending rank order according to SIR, and create three new columns titled "Delta," "Stratum," and "Targeted Selection Number."
- 3. Calculate Delta for each facility/row using the formula =ABS[row cell under InfCount]-[row cell under numPred]. Delta will be used only where an SIR is not calculated by NHSN.
- 4. Select the top tertile (33%) of facilities by predicted number of CDI LabID events. This top tertile of facilities where CDI LabID events are most expected and may have the greatest potential for surveillance and prevention impact.
- 5. Within the top tertile, sort by SIR in descending order, and identify the current median SIR for the top tertile. To sort just the top tertile, highlight the entire row for each facility in the top tertile, and click "Data," "Sort"; Sort by "Column" (select SIR), "Sort On" (cell values), and "Order" (largest to smallest).
- 6. Within the top tertile, assign stratum A to facilities with SIR above the current median SIR, stratum B for remaining facilities with SIR less than or equal to the median and above zero, and stratum C for facilities with SIR = zero (but not missing). Note that some facilities will not have a calculated SIR; do not include these in the strata (see step 9 below).
- 7. Re-sort within each stratum A, B, and C, by numPred from highest to lowest. To sort just one stratum at a time, highlight the entire row for each facility in the first stratum, and click "Data," "Sort"; Sort by "Column" (select numPred), "Sort On" (cell values), and "Order" (largest to smallest). Repeat this process for the next two strata, one-by-one.
- 8. Assign sequential Targeted Selection Numbers to facilities by selecting the highest available numPred from each stratum, alternating through stratums A, B, and C. For example, the facility with the highest numPred from stratum A would be Targeted Selection Number=1, the facility with the highest numPred from stratum B would be Targeted Selection Number=2, and the facility with the highest numPred from stratum C would be Targeted Selection Number=3. Return to stratum A and assign the facility with the next highest numPred as Targeted Selection Number=4. Continue alternating strata until no facilities remain or the target number of facilities is reached (typically 18 or 21; refer to the 2023 PS EVT for facility sample size recommendations). If additional facilities are needed, repeat steps 4-8) using the second and then third tertile based on risk level.
- 9. If additional facilities are needed to reach the targeted number after step 8 is complete, sort the remaining facilities without a calculated SIR by Delta in descending order, starting with the highest, and select facilities from the top of the list until targeted number is reached.
- 10. After the targeted selection is complete, randomly select additional 5% of remaining facilities from ALL tertiles. The targeted facilities along with the 5% randomly selected make up the total sample.

### <span id="page-7-0"></span>*Method 2: Cumulative Attributable Difference (CAD) Approach*

- 1. Open the exported SIR report in Excel and select the aggregation level that provides a facilityspecific SIR at the orgID level (shown in black in the screenshot seen in Section 1.1 step 7). This will allow you to explore the level of exposure risk for CDI LabID Event and measured performance at each facility. Once you see the list go through the highest orgID and start over at the smallest orgID, that is where the unduplicated facility list ends.
- 2. If there are 30 or fewer facilities in your jurisdiction, stop here and validate them all. If there are more than 30 facilities, proceed through the following steps to create facility sampling frame.
- 3. Select the rows for the aggregation level being evaluated and copy this information to a new spreadsheet. Insert a row above your data and copy the header row so you can identify the variables on the new spreadsheet. Next, sort the facilities by numPred (number of predicted events) in descending order (high to low).

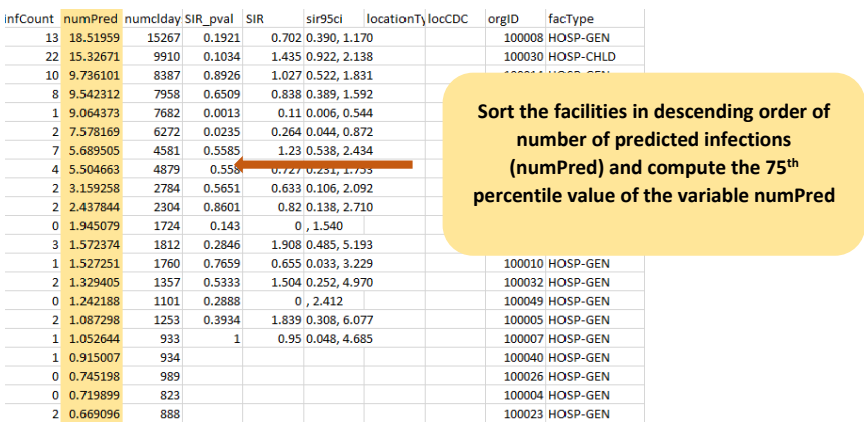

4. Identify the 75<sup>th</sup> percentile of numPred for the validation period (minimum of two quarters of data) using the Percentile.inc function in Excel by clicking on the function button ( $fx$ ) to the left of the white text box and selecting "Percentile.inc." A Function Arguments window will open and require an array and K values. For the "array" argument, select the column of your spreadsheet containing numPred values. For the "K" argument, enter the percentile value to be generated (0.75), making sure to use a decimal. Click OK and the cell where the function was entered will now show the 75<sup>th</sup> percentile value.

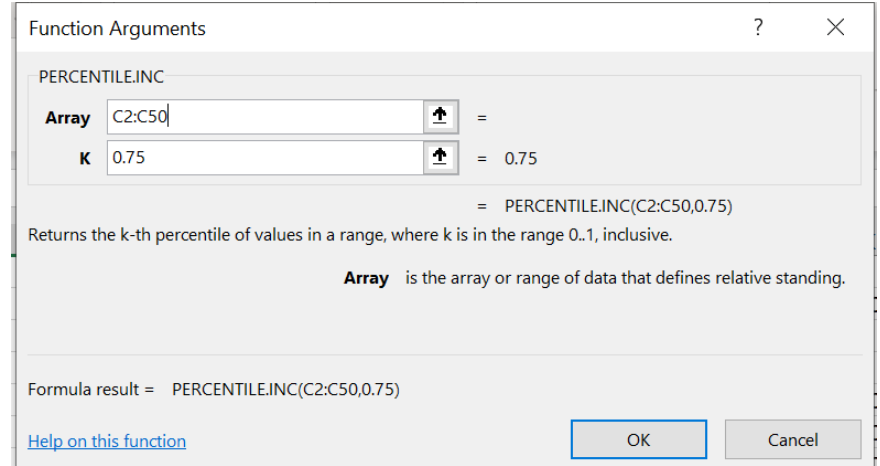

5. Use the numPred value corresponding to the  $75<sup>th</sup>$  percentile as the minimum threshold value for selection of facilities eligible for validation. If this value is greater than 1, use the  $75<sup>th</sup>$  percentile numPred value, otherwise use numPred=1 as the minimum threshold value.

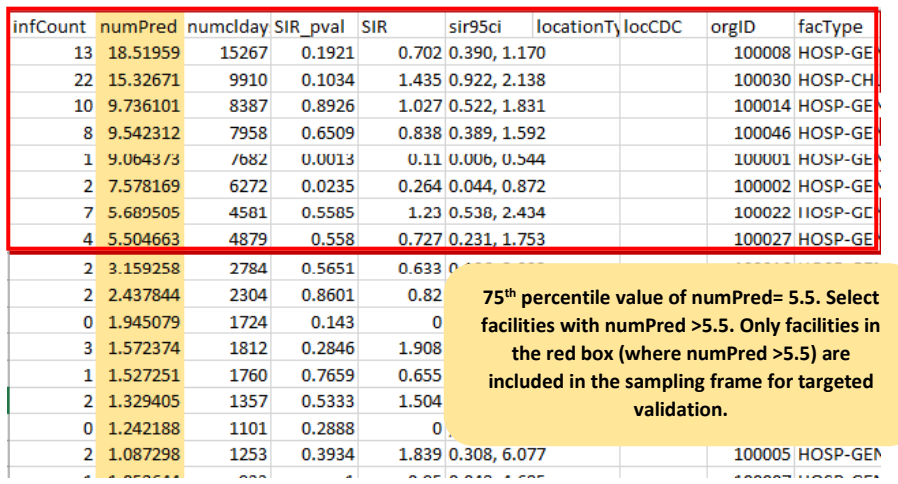

- 6. Create a subset of facilities that includes facilities with predicted number of CDI LabID events greater than the threshold. In the example above, the 75% percentile value of the numPred variable was 5.5. All facilities with numPred value above 5.5 are selected for inclusion in the validation sampling frame.
- 7. If the sampling frame derived from the  $75<sup>th</sup>$  percentile of numPred consists of 30 or fewer facilities, select all facilities for validation, plus an additional random sample of 5% of facilities where numPred was less than the 75<sup>th</sup> percentile value. Refer to Table 1 below for 3 random number generation methods. In the example above, the number of facilities with numPred value >5.5 is fewer than 30, so all facilities with numPred value >5.5 are selected for validation and a 5% random sample is selected from the facilities with numPred value ≤5.5.
- 8. If sampling frame consists of greater than 30 facilities, select 30 facilities based on the criteria described in section B below.

#### A. **Observed Events**

- The Cumulative Attributable Difference (CAD) approach focuses on the difference between the predicted number of CDI LabID events and actual observed CDI LabID events (reported). The infCount is an aggregated count of observed CDI LabID events.
- Create a column titled CAD next to numPred and compute the CAD values for each line by subtracting numPred from infCount (observed – predicted).
- B. **Facility Selection: use this step if the sampling frame consists of greater than 30 facilities**
	- 1) Divide the total facilities in the sampling frame into two strata.
		- o Create a new column, "stratum," and assign each facility to either stratum 1 or stratum 2:
- Stratum 1: Includes all facilities in the sampling frame that had zero infCount value, that is, zero reported pooled aggregate estimate of observed events for the validation time frame.
- Stratum 2: includes all facilities in the sampling frame with non-zero infCount value, that is, non-zero reported pooled aggregate observed events for the validation time frame.
- 2) Stratum 1 (where facility reported zero events): Filter for Stratum 1 facilities (where infCount=0) and sort by ascending CAD value so stratum 1 facilities with the lowest CAD value are at the top, shown in the green column below. Select the first 15 facilities from Stratum 1.

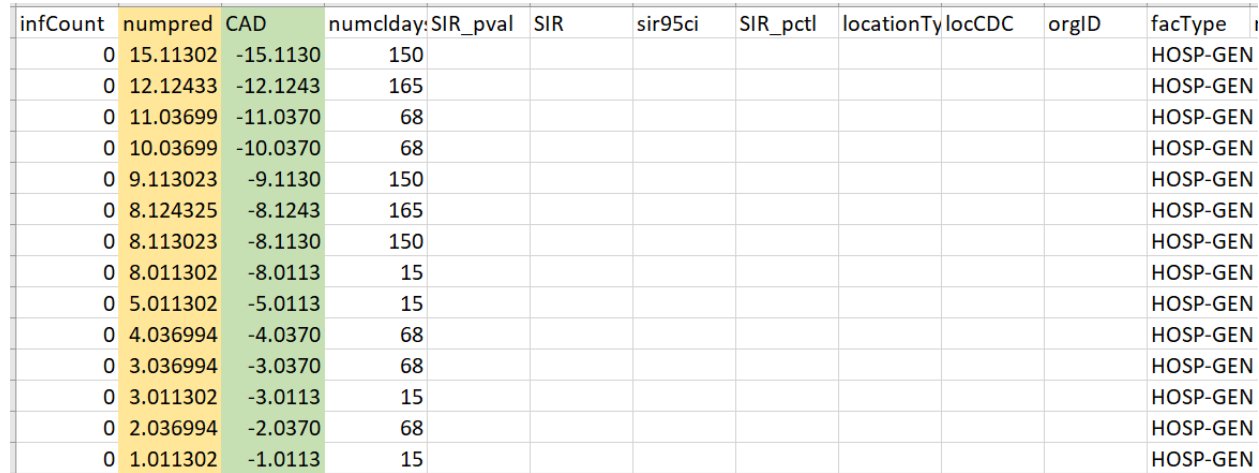

3) Stratum 2 (facilities with non-zero events): Filter for Stratum 2 facilities (where infCount > 0). Sort the facilities by ascending CAD value so the facilities with the lowest CAD value are at the top, shown in the green column below. Select the first 15 facilities from Stratum 2.

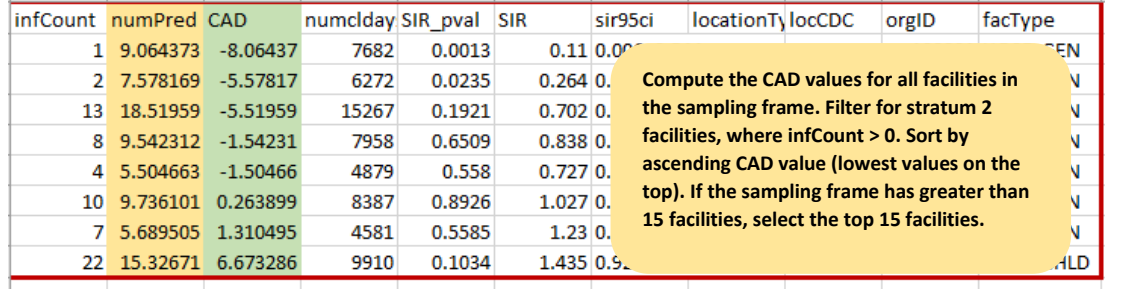

- 4) If there are insufficient facilities in either of the strata, supplement the sample from other strata to reach the required number of facilities for the validation sample.
- Note: Remember to randomly select 5% of remaining facilities with a numPred less than the 75<sup>th</sup> percentile value.

### <span id="page-10-0"></span>*Method 3: Stratified Random Sampling*

- 1. Open the exported SIR report in Excel and select the aggregation level that provides a facilityspecific SIR at the orgID level (shown in black in the screenshot seen in Section 1.1 step 7). This will allow you to explore the level of exposure risk for CDI LabID Event and measured performance at each facility. Once you see the list go through the highest orgID and start over at the smallest orgID, that is where the unduplicated facility list ends.
- 2. Once you identify where the aggregation at orgID starts, click on the first orgID cell and drag until you reach the highest value (before it starts to repeat). Copy the selected cells and paste into a new Excel worksheet or a new sheet within the same worksheet. This is your final list of all unduplicated facilities reporting CDI LabID events during the timeframe you specified. You will use this list as your facility sampling frame.
- 3. Generate list of facilities that completed Annual Survey from NHSN:
	- a. On the NHSN landing page, use the Analysis button in the navigation bar and select Reports.
	- b. Use the tree view structure to select Supplemental Reports, Facility-Level Data, and Line Listing – Hospital Survey (2021 and later). If validating a type of facility other than Acute Care Hospitals, select the appropriate corresponding report.
	- c. Select Modify Report and make the following modifications:
		- i. Under the Title/Format tab, select the xls format.
		- ii. Under the Time Period tab, select "completeddate" from the dropdown box, and enter 01/01/2023 for Beginning and 12/31/2023 for Ending. Modify dates as needed for the timeframe being validated.

NOTE: If a facility did not complete the Annual Survey during specified time period, they will not appear in this report.

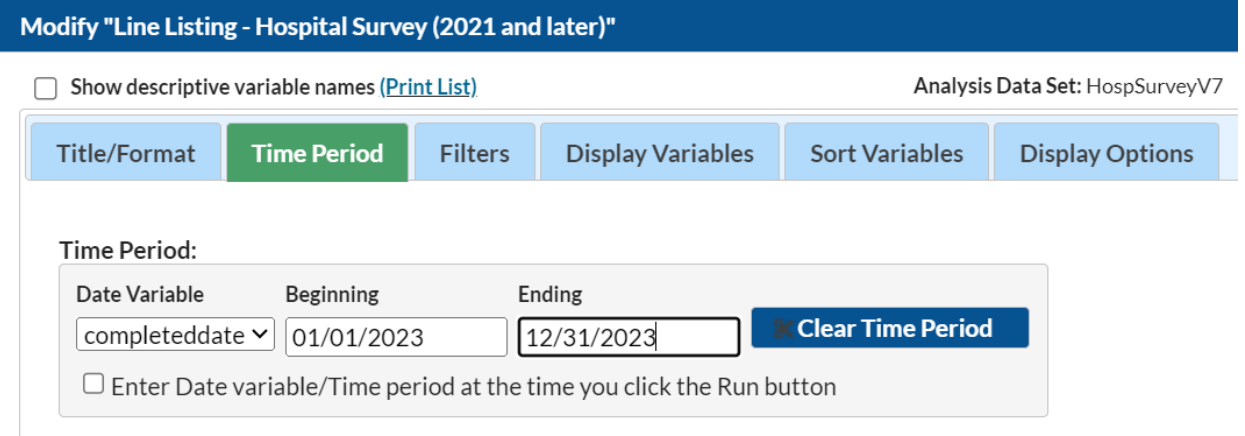

- iii. Under the Sort Variables tab, double click "surveyYear" in the right-hand box to remove. Find "orgID" in the left-hand box, and double click to move it to the righthand box.
- iv. Click the Export button. In the Export Analysis Data Set window, keep the default file type (.csv) and click Export. This will generate a .zip file with a spreadsheet of all facilities that completed the NHSN Annual Survey in the time period designated above.
- 4. In the facility sampling frame spreadsheet, create a new column for the variable "bed size."
- a. Ensure that facilities are sorted by orgID, in ascending order, in both the facility sampling frame and the Annual Survey line list. Confirm the orgIDs match up before proceeding.
- b. Copy the numBeds column from the Annual Survey line list and paste into the bed size column in the facility sampling frame spreadsheet. Ensure that the pasted bed size variable is matched to the correct facility.
- 5. Divide the total facilities in the sampling frame into two strata. Create a new column, "stratum," and assign each facility to either stratum 1 or stratum 2:
	- a. Stratum 1: Includes all facilities in the sampling frame that have a bed size of <400.
	- b. Stratum 2: Includes all facilities in the sampling frame that have a bed size of ≥400.
- 6. Stratum 1:
	- a. If there are 25 or fewer facilities within Stratum 1, select all facilities within Stratum 1 and proceed to Stratum 2.
	- b. If there are more than 25 facilities within Stratum 1, assign a random number to each facility. Sort facilities by random number and select the first 25 facilities.
		- i. Refer to Table 1 below for three methods for random number assignment.
- 7. Stratum 2:
	- a. If there are 5 or fewer facilities within Stratum 2, select all facilities within Stratum 2 then return to Stratum 1. Select additional facilities from Stratum 1 in descending order, starting with the first facility on the list that was not sampled during step 6, to reach a total of 30 facilities selected.
	- b. If there are more than 5 facilities within Stratum 2, assign a random number to each facility. Sort facilities by random number and select the first 5 facilities.
		- i. Refer to Table 1 below for three methods for random number assignment.
	- c. If Stratum 1 has fewer than 25 facilities, return to Stratum 2.
- 8. Select additional facilities from Stratum 2 in descending order, starting with the first facility on the list not previously sampled, to reach a total of 30 facilities selected.

<span id="page-12-0"></span>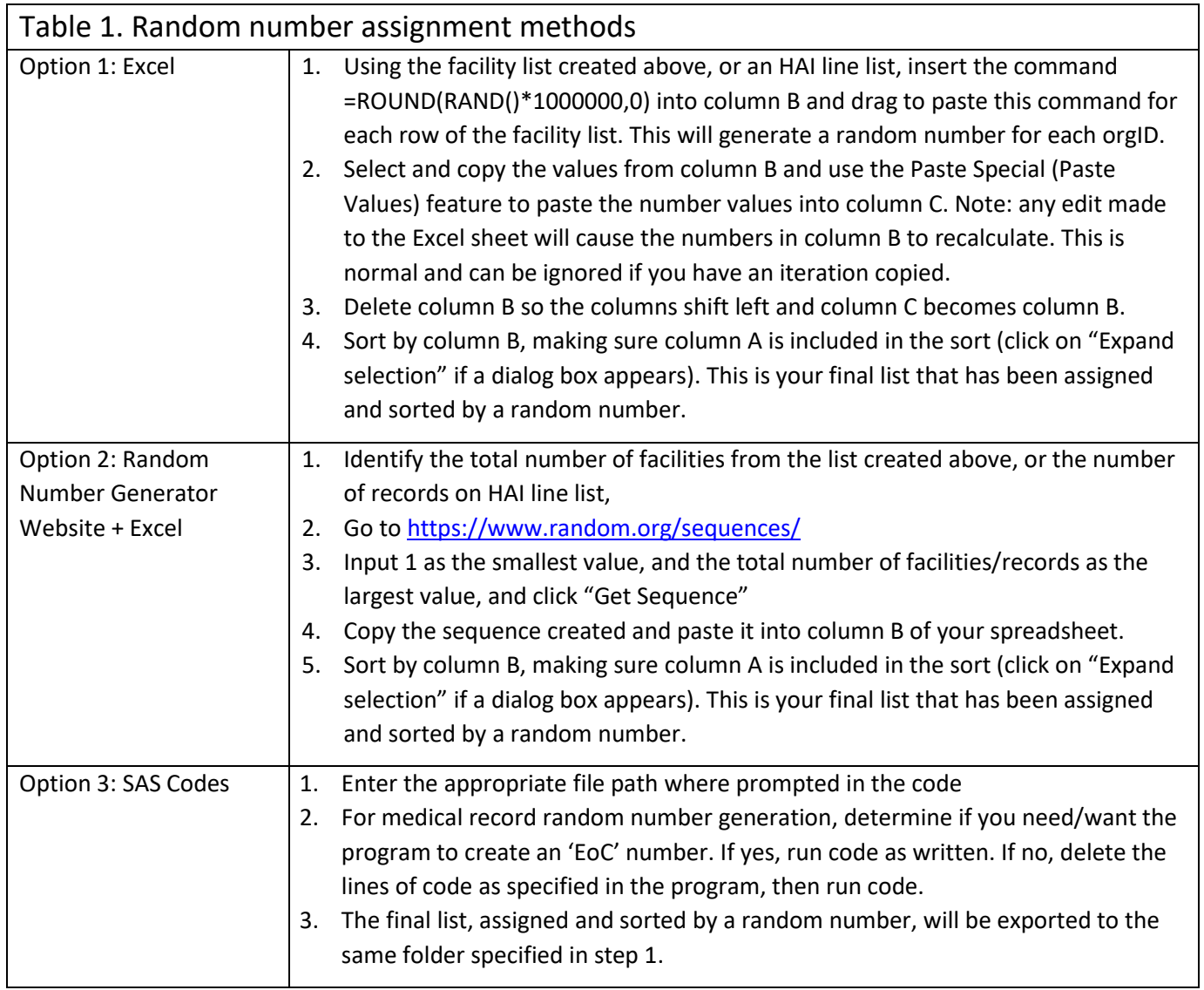

# Section 2. Download ("freeze") the facility's reported data from **NHSN**

Prior to selecting the medical records sample, use NHSN Analysis Reports and the modifications described below to "freeze" (take a snapshot of) the data and export the facility's reported CDI LabID events. Freeze the data for each facility selected for validation. While in the NHSN application, this would be an opportune time to download each facility's NHSN Annual Survey, which will be needed during the on-site, or virtual, visit. The Annual Survey will be used to review risk adjustment variables (teaching hospital affiliation, bed count, number of patient days, and number of admissions).

To "freeze" data, select the Analysis tab in the left-hand navigation bar, and then Reports. Select the HAI Detailed Reports (Line Lists, Rate Tables, etc.), MDRO/CDI Module – LabID Events, C. Difficile LabID Events, and then "Line Listing for All CDI LabID Events," and then click Modify Report.

### **Suggested Modifications:**

- Under the Title/Format tab, select xls as the format. You may also change the title of the report (i.e. <Facility ID> <Freeze Date>NHSN CDIF LabID Events Line List)).
- Under the Time Period tab, go to the Date Variable and select "specDateYr." For both Beginning and Ending, enter 2023, or the year of data to be validated.
- Under the Filters tab, verify the drop-down boxes read "spcOrgType," "equal," and "CDIF C. difficile."
- Click on the Add rule button to add another line, and select "orgID," "equal," and enter the facility's orgID number.
	- $\circ$  Optional: Export single report with all facilities, sort by "orgID," and copy/paste each facility's data into its own spreadsheet. Save each line list in a secure location.
- Optional: Under the Sort Variables tab, select "specimenDate."
- Click on the "Export" button. Keep the format as-is (.csv) and select the "Export Analysis Data Set using Modifications" radio button. This will generate the line listing in Excel.
- Save the line listing to a secure location.

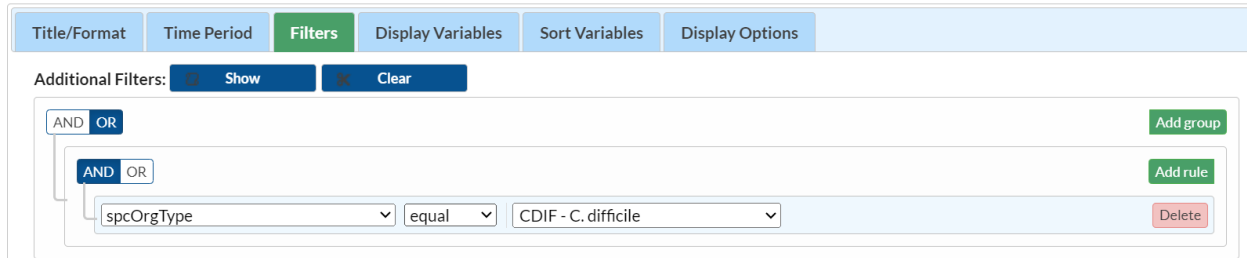

To find a facility's NHSN Annual Survey, log into NHSN and select Surveys in the Navigation bar, then click Find. In the Survey Type drop down menu, select the survey for the type of facility you are validating (for example, FACSRV-PS – Hospital Survey Data, for validation of Acute Care Hospitals). Then, select the survey year for which you are validating. Finally, click on the Find button, and a list of facilities and their Annual Surveys will be generated.

NOTE: Use the **Analysis** button on the Navigation bar and select "Reports" to export the data. For more information about how to make modifications to these output options, read "How to Modify a Report" found in the Analysis Quick Reference Guide library at: [http://www.cdc.gov/nhsn/PS-Analysis](http://www.cdc.gov/nhsn/PS-Analysis-resources/reference-guides.html)[resources/reference-guides.html.](http://www.cdc.gov/nhsn/PS-Analysis-resources/reference-guides.html)

# <span id="page-14-0"></span>Section 3. Notify facilities of the planned validation and request the required laboratory line listings

Suggestions on what information should be included in any outreach to facilities notifying them of their selection can be found in section 2.4 of the 2023 PS EVT. Template letters with suggested format of line listings are located in Appendix 1.

# <span id="page-14-1"></span>Section 4. Develop the medical record sampling frame for each selected facility

## *CDI LabID Event, facility-wide inpatient (FacWideIN)*

For CDI LabID Event, the sampling frame is derived from positive laboratory (CD-positive stool specimen) line listings. From each selected facility, obtain a complete list of final *C. difficile* PCR-positive laboratory results collected in 2023 for inpatients facility-wide (excluding neonatal intensive care units [NICU], skilled care nursery, babies in labor/delivery/recovery/post-partum [LDRP] locations, and well-baby nurseries), plus ED/24-hour observation units. Laboratories may conduct one-, two-, or three-step testing for toxigenic *C. difficile* on unformed stool specimens; regardless of the testing approach, only final positive results indicating the presence of *C. difficile* should be included. NHSN encourages facilities to develop capacity to generate these lists electronically as recurring need for this task is expected, and the creation of manual line listings present an excessive burden.

For positive CDI LabID Event (FacWideIN), the MRN, facility admission date, stool specimen number, specimen collection date, result of final CDI test, specific inpatient (or ED/24-hour observation) location at time of specimen collection, patient gender, and patient date of birth are required. Additional patient identifiers such as patient name may be helpful. See example of line list template in Appendix 1.2 of the 2023 PS EVT.

## <span id="page-15-0"></span>Section 5. Medical Record Selection

Use the securely transmitted line listing of *Clostridioides difficile* (C. diff) stool specimens obtained from each selected facility in the following medical record selection process.

- 1. For each facility, assign a random number to every positive C. diff result, following steps outlined in Table 1.
- 2. Sort the list by MRN, admission date, and specimen date to generate clusters of specimens with the same MRN and admission date, called unique "Episodes of Care" (EoC). Create an EoC column where the first  $E_0C = 1$ . All positive C. diff results in an episode should have the same EoC number.
- 3. Identify the first positive C. diff specimen for each EoC and randomly select 20:
	- a. Create a new column, "stratum," and assign the first positive specimen from each EoC to stratum 1.
	- b. Filter to where stratum  $= 1$ .
	- c. Sort by random number and select the first 20 specimens with a unique EoC.
- 4. Identify and randomly select 20 non-first positive specimens:
	- a. Filter to where stratum does not equal 1.
	- b. Sort by random number and select the first 20 specimens with a unique EoC number.
- 5. If there are any duplicate EoC numbers, keep the record with the smallest random number and substitute out the others with the next C. diff specimen on the list with a unique EoC number.
- 6. The final screening sample should contain 40 positive C. diff specimens. If the total number of sampled specimens does not equal 40, supplement the difference with the remaining specimens, as possible.
- 7. Request the selected medical records prior to the facility site visit using the template letter found in Appendix 1.3 in the 2023 PS EVT.

## <span id="page-16-1"></span><span id="page-16-0"></span>Section 6. Site Visit Activities

## 6.1 Structured Medical Records Review

### *Validator blinding and consultation at the facility site-visit*

Validator blinding as to HAI status is recommended, when feasible. This can be accomplished by mixing and reviewing the selected medical records before determining which have been reported to NHSN with HAIs.

Medical records should be reviewed in a blinded manner using the 2023 Medical Records Abstraction Tool (MRAT), which can be found a[t 2023 PSC Data Validation Resources | NHSN | CDC,](https://www.cdc.gov/nhsn/validation/2023.html) Resources by HAI, CDI LabID Event. This tool includes algorithms and logic designed to establish presence or absence of required criteria for case definitions and provide support to avoid common errors.

## <span id="page-16-2"></span>6.2 Review risk adjustment variables:

Have a copy of the facility NHSN Annual Survey available and review location mapping facility-wide if this has not been done to the jurisdiction's satisfaction in the past 3 years. Otherwise, review changes since the last facility-wide review.

Review location mapping and bed size information with the IP. A list of CDC locations and descriptions can be found in the NHSN Patient Safety Manual Chapter 15. If there is insufficient time to complete this onsite, consider arranging a conference call to review location mapping when data are readily accessible.

Review NHSN definitions for teaching hospital types (under Key Terms, Patient Safety Manual Chapter 16), and ensure that facility teaching hospital status is accurate in the NHSN Annual Survey.

## <span id="page-16-3"></span>6.3 Review denominator collection methods and documentation

### *Electronically collected CDI facility-wide inpatient (FacWideIN) denominators*

"FacWideIN" surveillance data includes all patient days counted at the same time each day for all inpatient locations, including any patients housed for the day in inpatient locations, whether the facility considers them "admitted patients" or "observation" patients, but excluding any patients housed for the day in outpatient "observation" locations. This information is often collected electronically. Because the task of validating "FacWideIN" patient days and admissions is daunting, denominator data validation can be accomplished using manual counting of patient days and admissions in three specified location types for one month each: one ICU, one Labor/Delivery/Recovery/Post-Partum (LDRP) location (if available), and one or more wards where "observation" patients are frequently located. Manual counts should be within 5% of the referent (usual) electronic counts, or an evaluation of why they differ should be conducted. This can be documented using the template in Section 6.6. One consideration is the facility's ability to capture "observation" patients within inpatient locations electronically. Electronic admissions, discharge, and transfer (ADT) data often are found to be more accurate than electronic billing data in this regard. This internal validation process can be conducted by facilities when requested or required.

## 6.4 (Optional) Template for *Clostridioides difficile* Infection (CDI) LabID Event Validation Discrepancies Discussion with Facilities **Please feel free to adapt these templates to meet your jurisdiction's needs to discuss discordant outcomes and request changes**

*Instructions: For each CDI LabID Event with discordant outcome between facility reporters and validators, record the following: (first row: enter facility report; second row: enter validator's recommended changes). Use the Comment area to document reasons for discrepancy, for example: overlooked candidate specimen, confusion regarding common commensals, did not meet alternative primary definition, not a uropathogen, etc. Many states have examined this type of data to identify common errors and direct future education and training. Keep a copy for your records and leave a copy with the facility. F=facility; V=validator*

<span id="page-17-0"></span>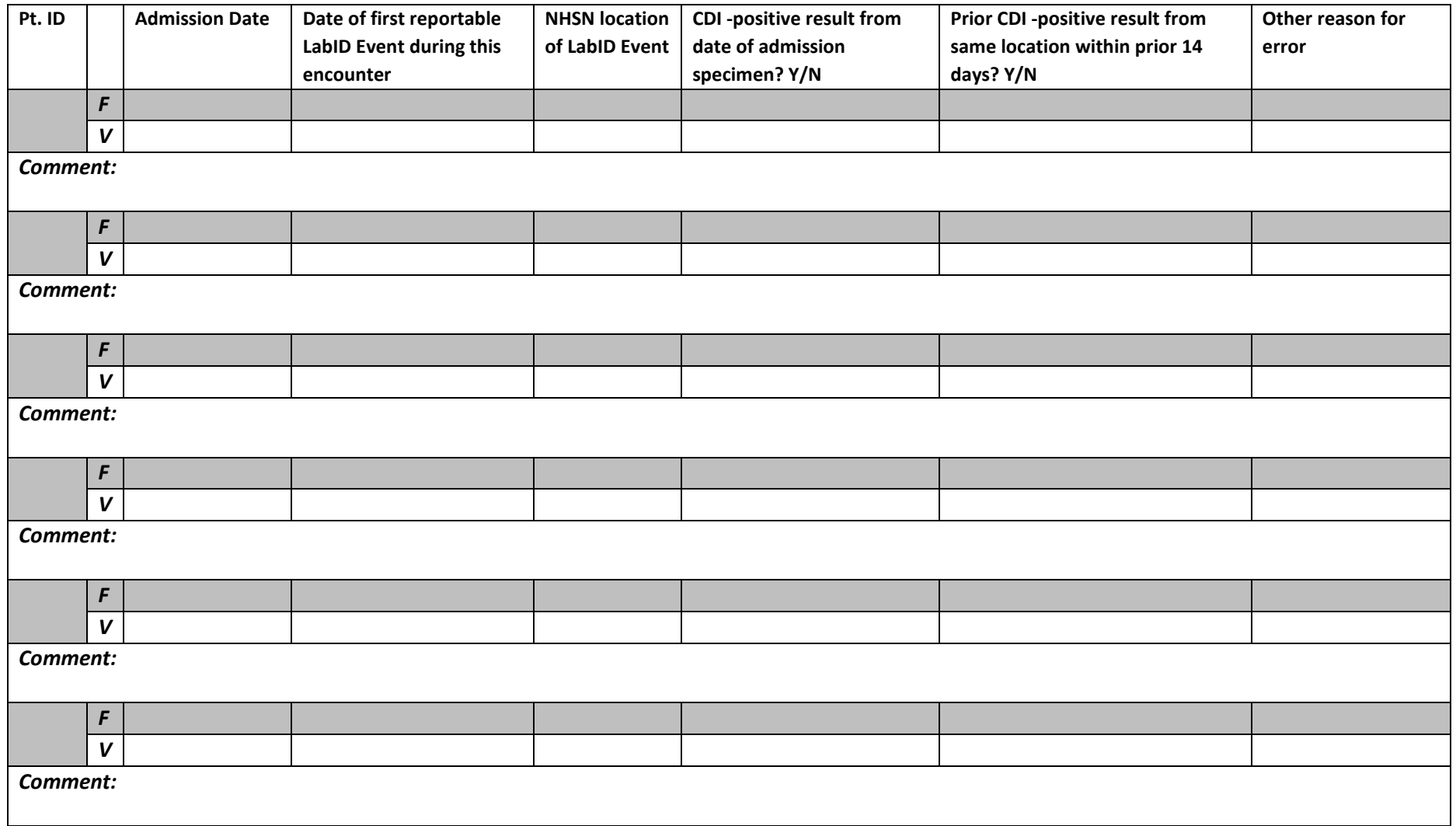

## 6.5 CDI LabID Event Surveillance Methods Survey (with Key)

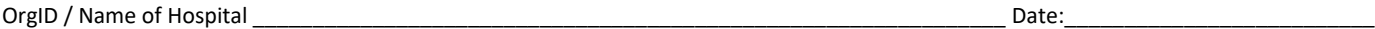

<span id="page-18-0"></span>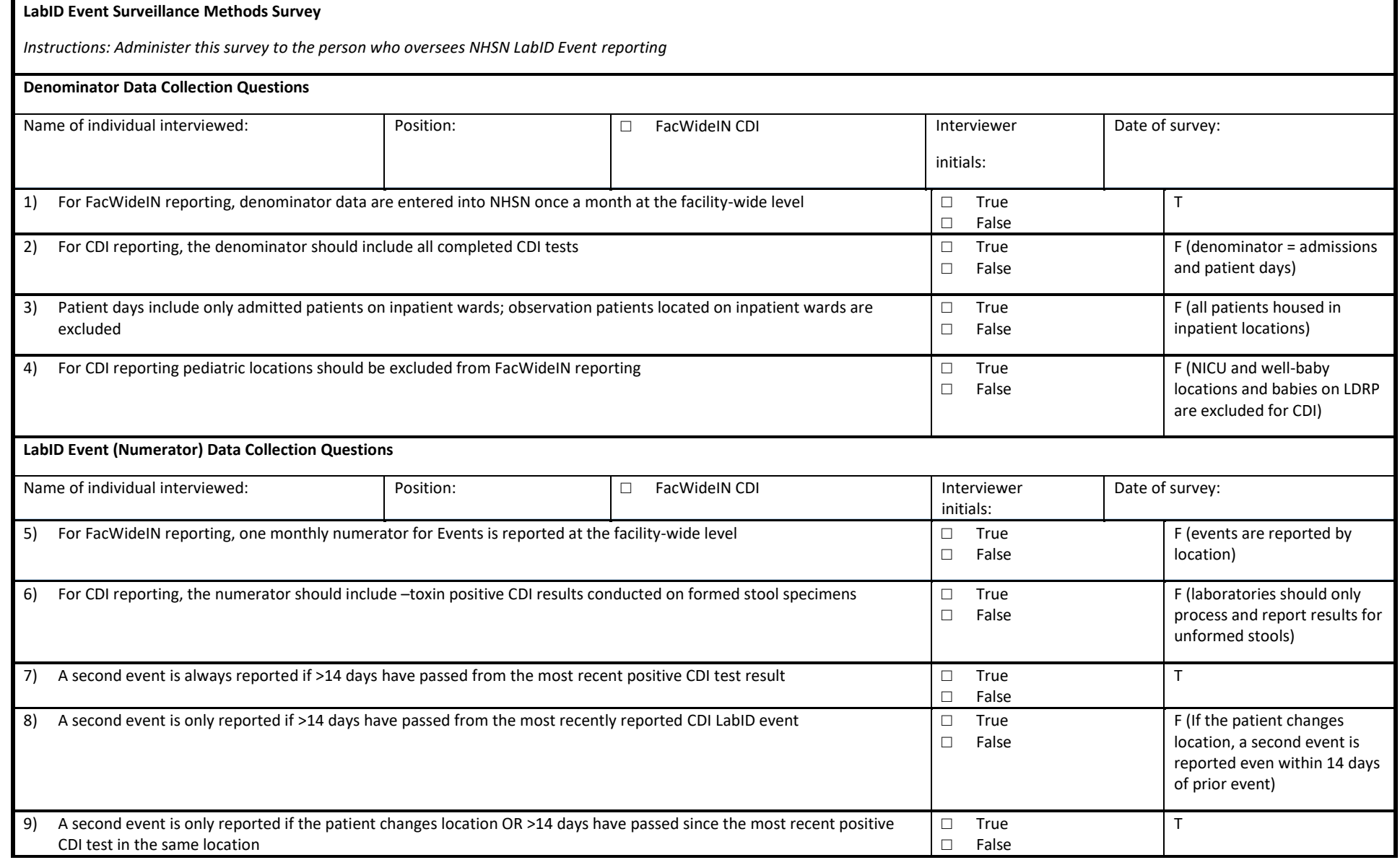

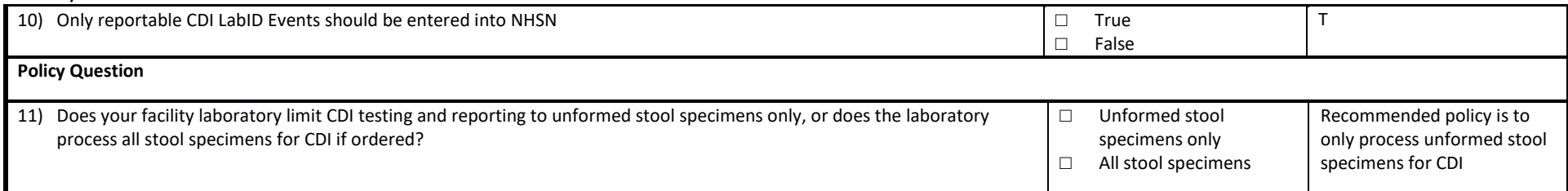

## **Please feel free to adapt this template to meet your jurisdiction's needs**

#### Electronically CDI FacWideIN denominators

"FacWideIN" includes all patient days counted at the same time each day for all inpatient locations, including any patients located for the day in inpatient locations, whether or not the facility considers them admitted patients or observation patients, but excluding any patients located for the day in outpatient observation locations. This information is typically collected electronically.

Because the task of validating electronic patient days and admissions facility-wide is daunting, denominator validation can be accomplished using manual counting of patient days and admissions in three specified location types for three months each: one ICU, one Labor/Delivery/Recovery/Post-Partum (LDRP) location (if available), and one or more inpatient wards where observation patients are frequently located. Facilities with inpatient rehabilitation facility (IRF) and/or inpatient psychiatric facility (IPF) locations with separate CCNs and facilities with baby-based locations (for example, NICU, well baby nursery, etc.) should also validate these locations.

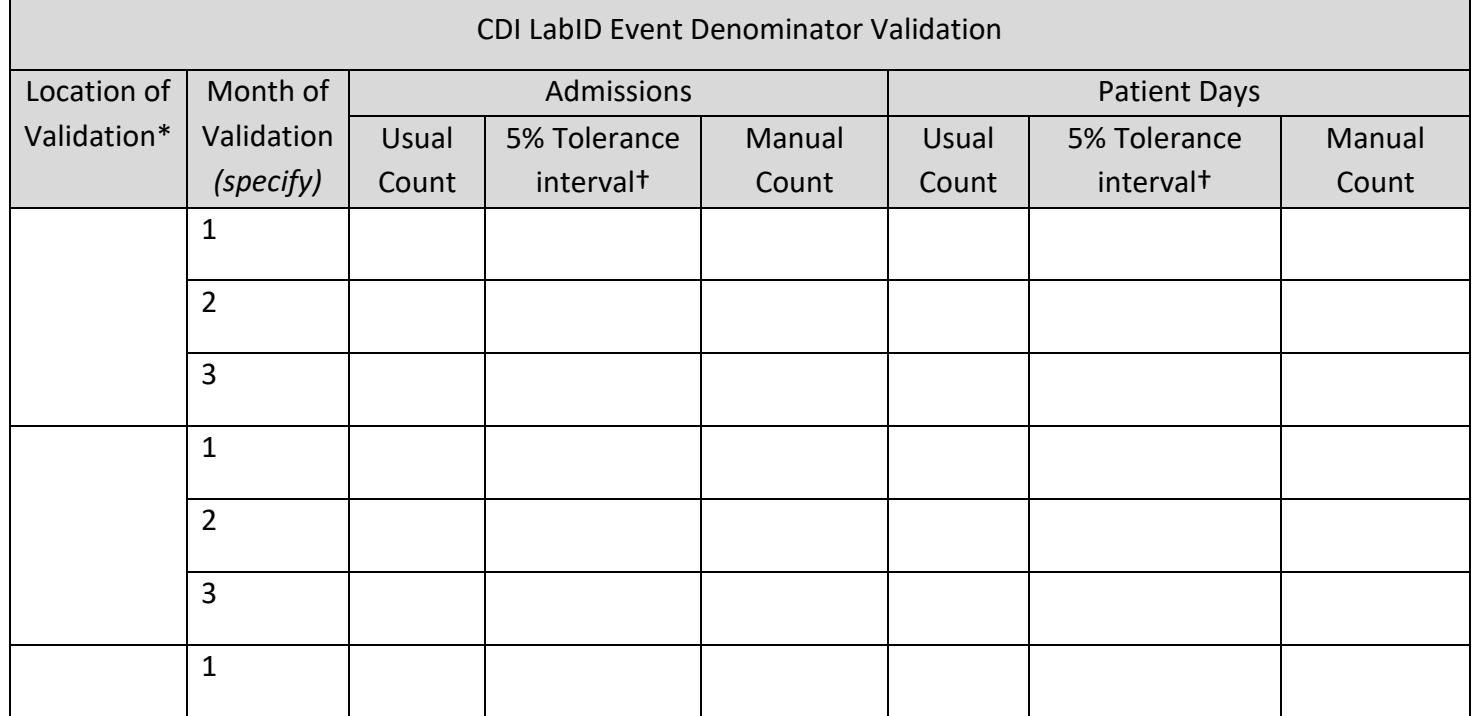

<span id="page-20-0"></span>Electronic counts should be within 5% of manual counts or an evaluation of why they differ should be conducted.

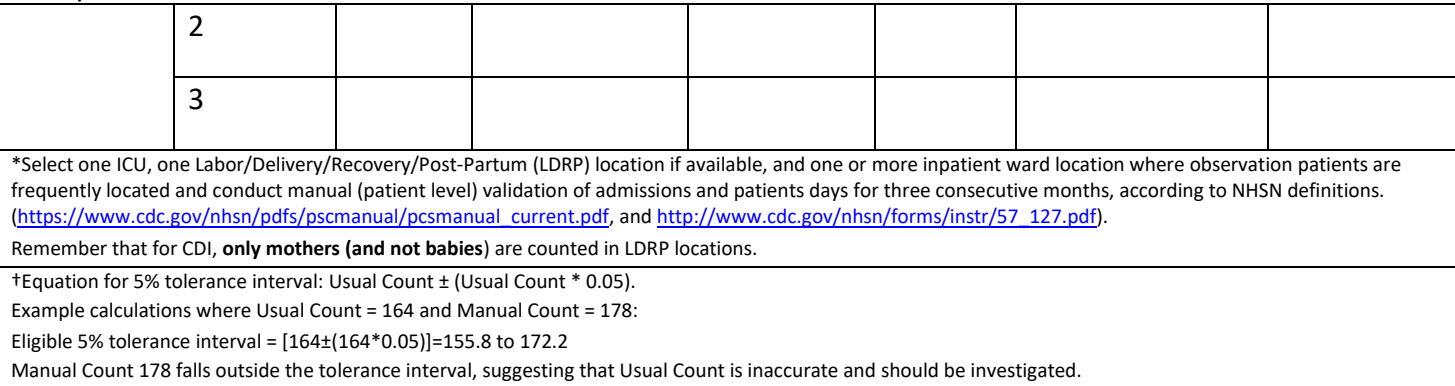

## 6.7 (Optional) 2023 CDI LabID Validation Summary

**\*required \*\*conditionally required**

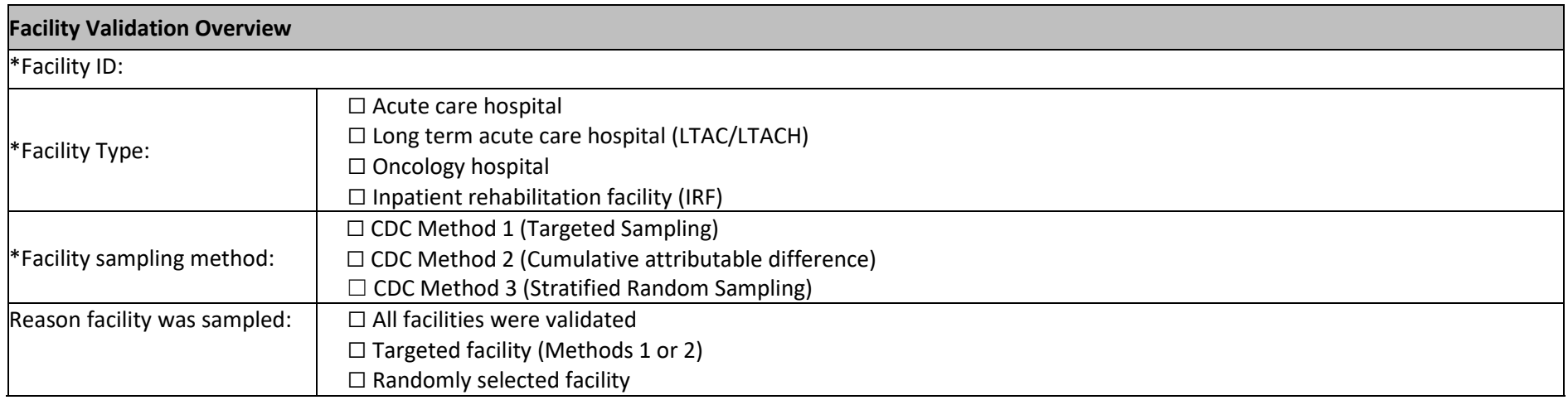

<span id="page-22-0"></span>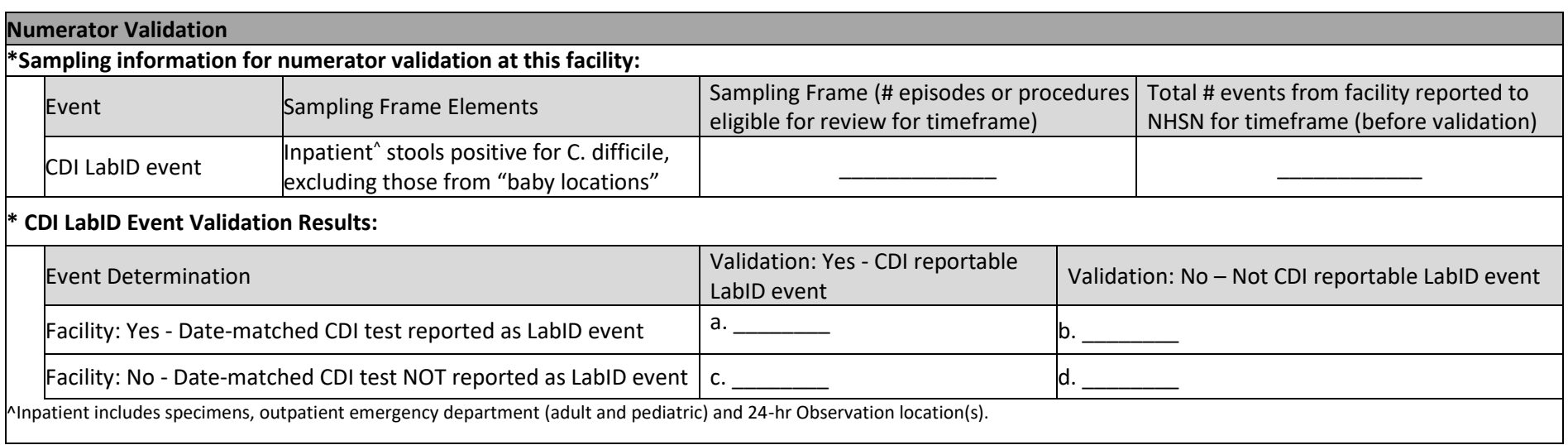

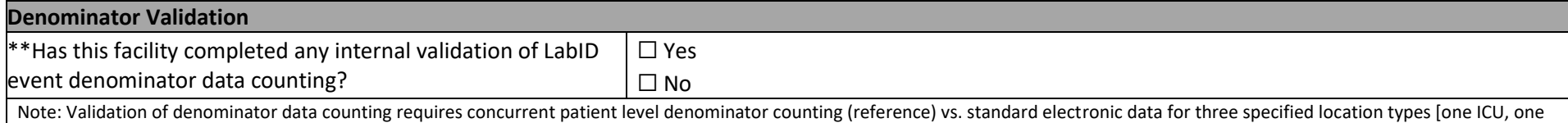

LDRP if available, and one or more wards where observation patients are frequently housed] for ≥1 month; validated data should fall within 5% of the reference standard.

\*\*If yes, provide the following information for all months validated:

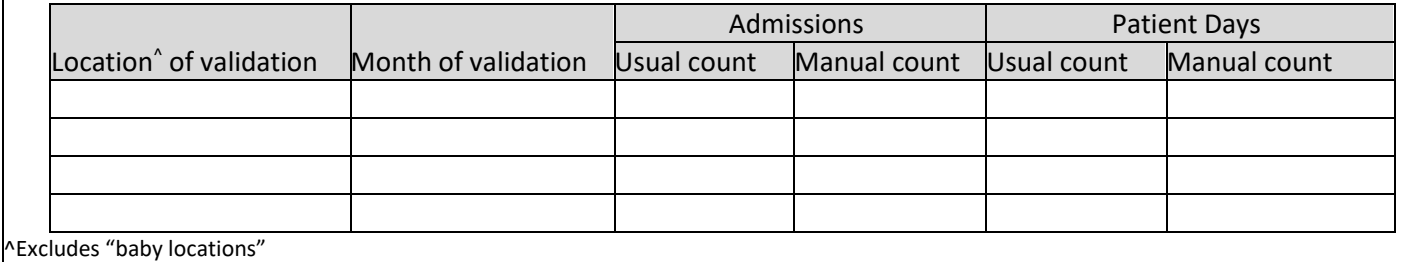

**NHSN Inpatient Location Validation: MAPPING**  $*$ Do any inpatient locations require mapping or re-mapping within NHSN? ☐ Yes ☐ No  $*$ \*If yes, indicate which locations need to be mapped/re-mapped and recommendations:  $\overline{\phantom{a}}$ Location Current CDC location code designation Current bed count Recommended CDC location Recommended bed code designation count  $\overline{\phantom{a}}$  $\overline{\phantom{a}}$  $\overline{\phantom{a}}$ *Add rows as needed.*  $\overline{\phantom{a}}$  $*$ \*How does this facility obtain inpatient admissions data?  $\Box$  Electronic from billing □ Electronic from vendor system □ Electronic from ADT  $\Box$  Other (specify):

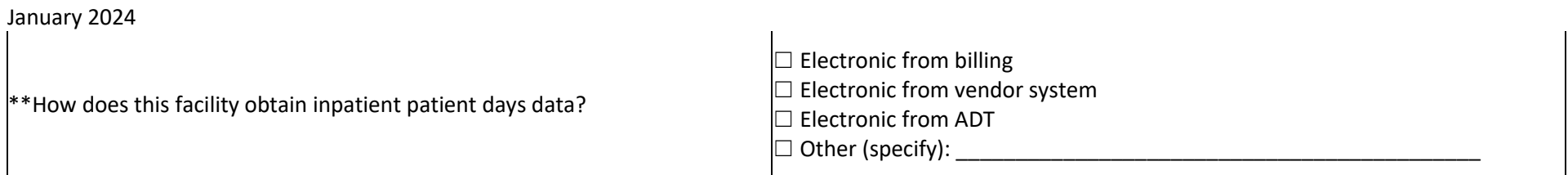

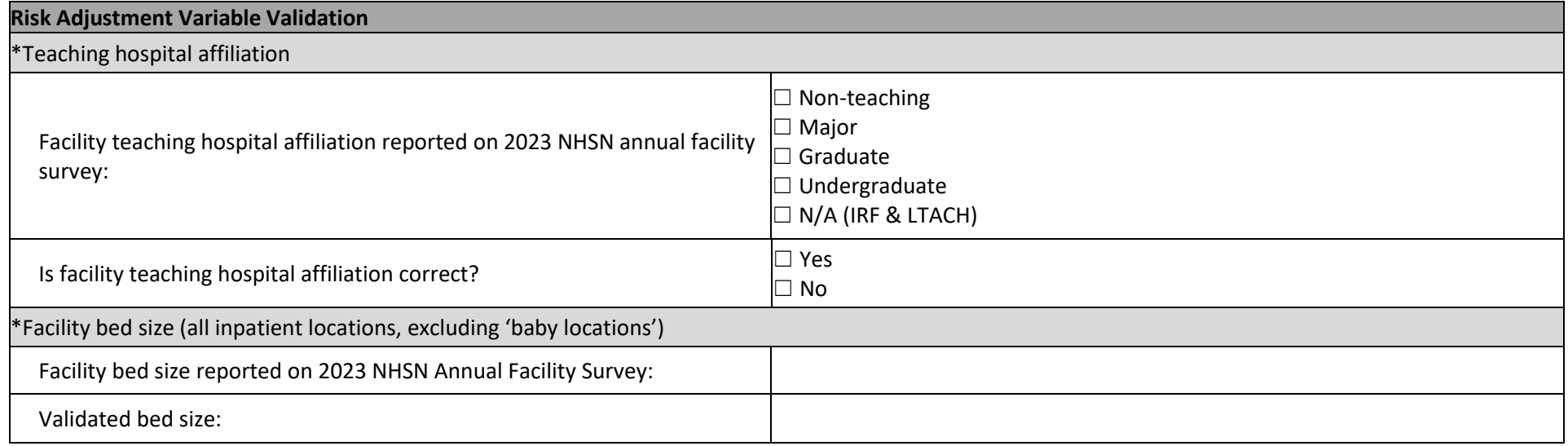

### **Comments**